#### **BAB IV**

#### **HASIL DAN PEMBAHASAN**

Pada bab ini dibahas mengenai hasil rancang bangun aplikasi konverter Kalender Hijriah ke Masehi. Pada tahap ini, akan dibahas mengenai prosedur pengembangan, yang meliputi analisis kebutuhan pengguna, desain, pengujian, dan validasi aplikasi.

Sebelumnya, perlu peneliti kemukakan sedikit tentang penamaan aplikasi yang dibuat. Aplikasi ini diberi nama 'Converter Calendar' yang artinya Kalender Konversi. Peneliti namakan demikian karena aplikasi yang peneliti buat adalah untuk menentukan konversi Kalender Hijriah ke Kalender Masehi.

#### **A. Analisis Kebutuhan Pengguna**

Berdasarkan hasil kuisioner, pada **Lampiran II**, dapat diketahui bahwa:

- 1. 100% mahasiswa matematika sangat membutuhkan penanggalan. Sebab, dengan penanggalan 65% dari mereka dapat merencanakan kegiatan, 6% dapat mengetahui tanggal, dan 5% dapat mengetahui hari libur. Bahkan hasil kuisioner tersebut menyatakan bahwa tanpa penanggalan, 55% dari mereka tidak dapat menjalankan ibadah dengan baik.
- 2. Hanya 35% mahasiswa yang mengetahui bahwa teori bilangan dapat diaplikasikan untuk perhitungan penanggalan
- 3. Dari berbagai *software* yang mereka pelajari, mayoritas hanya dapat digunakan untuk membuat media pembelajaran. Oleh karena itu, aplikasi ini dibuat mennggunakan Matlab. Sebab, berdasarkan fungsinya, Matlab tidak hanya dapat digunakan untuk perhitungan matematika dan media pembelajaran, melainkan juga untuk pembuatan aplikasi dalam berbagai bidang, seperti kedokteran, musik, ilmu matematika, dan ilmu fisika.
- 4. Pada hasil kuisioner diketahui pula bahwa mayoritas dari mahasiswa tidak pernah menggunakan aplikasi untuk mengetahui hari besar Islam. Dan 15% mahasiswa yang menggunakan aplikasi untuk mengetahui hari besar Islam mengalami kesulitan. Sebab, kurang dimengerti oleh pengguna yang tidak memahami ilmu falak dan tidak sederhana.

Pada analisis tersebut, dapat diketahui bahwa penanggalan sangat penting bagi mahasiswa pendidikan matematika khususnya dan bagi umat Islam umumnya. Dapat pula dikatakan bahwa penentuan penanggalan tidak hanya menjadi kebutuhan melainkan juga kewajiban. Sebab, dengan mengetahui penentuan penanggalan, umat Islam dapat mengetahui:

- 1. Waktu pelaksanaan ibadah wajib, seperti waktu ibadah puasa Ramadlan, waktu diharamkan berpuasa, waktu ibadah haji, dan waktu diharamkan berperang.
- 2. Waktu ibadah sunnah dan mubah, seperti anjuran berpuasa pada tanggal 9 dan 10 Muharram, santunan yatim piatu, peringatan kelahiran Nabi atau yang sering disebut Maulid Nabi, peringatan *isra'* dan *mi'raj*, dan peringatan *nuzulul qur'an*.

Berdasarkan analisis kebutuhan pengguna tersebut, aplikasi 'Converter Calendar' diharapkan dapat membantu pengguna dalam menjalankan kegiatan, memenuhi kebutuhan sesuai yang diharapkan, dapat menjadi acuan pembuatan kalender, pembuatan jadwal, atau rencana kegiatan lainnya.

### **B. Desain Aplikasi 'Converter Calendar'**

### **1. Perancangan Pembuatan Aplikasi**

Perancangan ini berdasarkan pada algoritma berikut:

#### **Algoritma 4.1**

*Input:* Tanggal, Bulan, dan Tahun Hijriah

*Output:* Tanggal Hijriah

- a. Hitung Tahun Hijriah = Input Tahun 1
- b. Hitung Nomer Tahun Hijriah = fix(Tahun Hijriah/30)
- c. Hitung Sisa Tahun Hijriah = Tahun Hijriah -(Nomer Tahun Hijriah \* 30)
- d. Hitung Hari Hijriah = Nomer Tahun Hijriah  $*$  10631
- e. Hitung Kabisat Hijriah = fix $(0.37 * Sisa$  Tahun Hijriah + 0.43)
- f. Hitung Sisa Hari Hijriah = Sisa Tahun Hijriah  $* 354 +$ Kabisat Hijriah;
- g. Hitung Jumlah Input Bulan = Input Tanggal +  $30 * (Input$ Bulan - 1) - fix((Input Bulan -  $1/2$ )
- h. Hitung Jumlah Hijriah = Hari Hijriah + Sisa Hari Hijriah + Jumlah Input Bulan
- i. Hitung Julian Day =  $1948438.5 +$  Jumlah Hijriah
- j. Hitung Julian Day  $1 =$  Julian Day + 0.5
- k. Hitung  $Z = f\text{fix}($  Julian Day 1)
- 1. Hitung  $F =$  Julian Day 1-Z
- m. Hitung Alpha =  $fix((Z 867216.25)/36524.25)$
- n. Hitung *A* = *Z* + 1 + Alpha fix(Alpha/4), jika *Z* < 2299161 maka  $A = Z$
- o. Hitung  $B = A + 1524$ ;
- p. Hitung  $C = f$ ix( $(B 122.1)/365.25$ )
- q. Hitung  $D = fix(365.25 * C)$
- r. Hitung  $E = fix((B D)/30.6001)$
- s. Hitung Tanggal Masehi =  $fix(B D -fix(30.6001 * E) + F)$

### **Algoritma 4.2**

*Input:* Tanggal, Bulan, dan Tahun Hijriah

*Output:* Bulan Hijriah

- a. Hitung  $E = fix((B D)/30.6001)$
- b. Hitung Bulan Masehi= *E* 1, jika *E* = 14 atau 15 maka Bulan Masehi =  $E - 13$

### **Algoritma 4.3**

*Input:* Tanggal, Bulan, dan Tahun Hijriah

*Output:* Tahun Hijriah

- a. Hitung  $C = f_{1X}((B 122.1)/365.25)$
- b. Hitung Bulan Masehi = *E*-1, jika *E* = 14 atau 15 maka Bulan Masehi =  $E - 13$

c. Hitung Tahun Masehi = *C*-4716, jika Bulan Masehi = 1 atau 2 maka Tahun Masehi =  $C-4715$ 

### **Algoritma 4.3**

*Input:* Tanggal, Bulan, dan Tahun Hijriah

*Output:* Hari Hijriah

- a. Hitung Julian Day =  $1948438.5 +$  Jumlah Hijriah
- b. Nomer Hari Masehi = Julian Day  $+1.5$
- c. Hari Masehi = fix (mod(Nomer Hari Masehi,  $7$ ) + 1)

### **2. Perancangan Desain Tampilan Aplikasi**

Tampilan menu yang akan dibuat dalam aplikasi meliputi:

- a. Kalender Hijriah; menu ini terdiri dari tiga bagian, yaitu: Tanggal, Bulan, dan Tahun Hijriah. Ketiga bagian tersebut merupakan bagian *input* data oleh pengguna (*user*).
- b. Kalender Masehi; menu ini terdiri dari empat bagian, yaitu: Hari, Tanggal, Bulan, dan Tahun Masehi.
- c. Konversi; menu ini merupakan tombol untuk perhitungan konversi Kalender Hijriah ke Masehi.
- d. Refresh; menu ini digunakan untuk menghapus input dan hasil aplikasi*.*
- e. Tutup: menu ini digunakan untuk menutup aplikasi.
- f. ?: menu ini berisi daftar nomer Kalender Hijriah dan Masehi.

Adapun menu tersebut terdapat pada gambar desain antarmuka (*interface*) berikut:

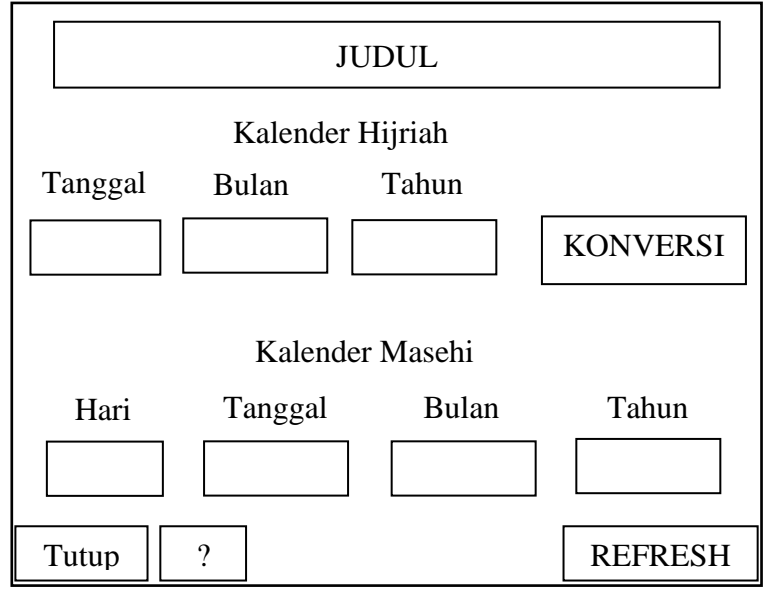

Gambar 4.1 Desain Antarmuka (*Interface*) Aplikasi

## **C. Implementasi Aplikasi 'Converter Calendar'**

### **1. Implementasi Kode Aplikasi**

Implementasi kode aplikasi dibuat setelah diketahui algoritma pembuatan aplikasi.

Berikut ini implementasi kode aplikasi yang dibuat dengan Diagram Alir:

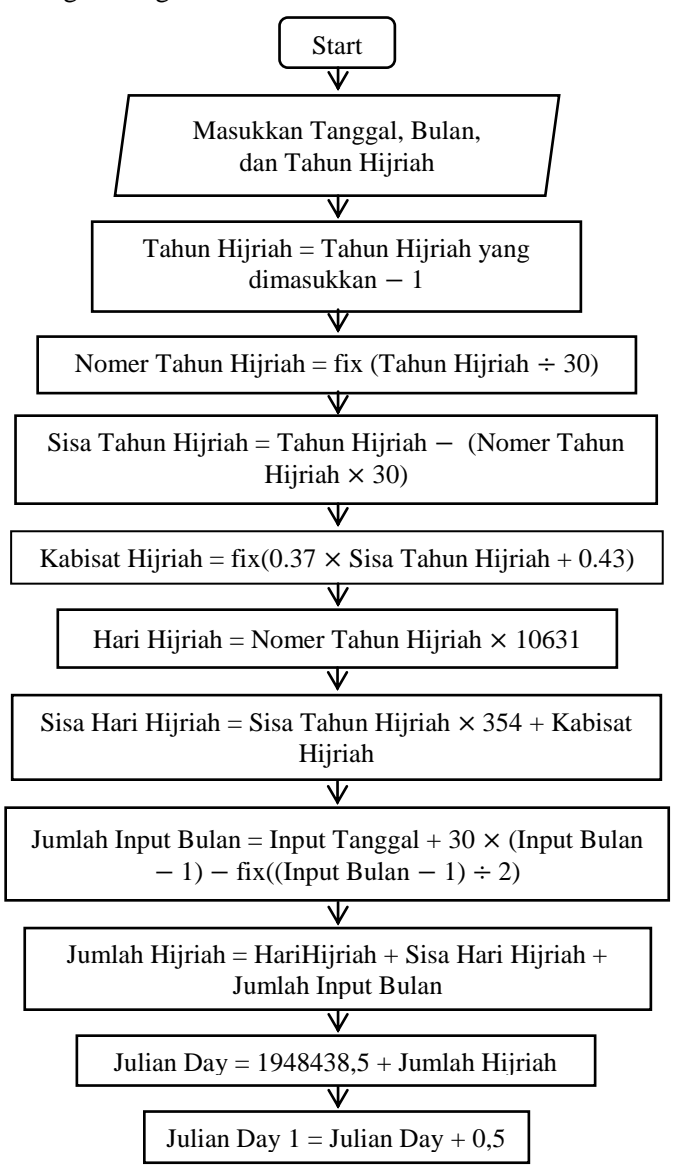

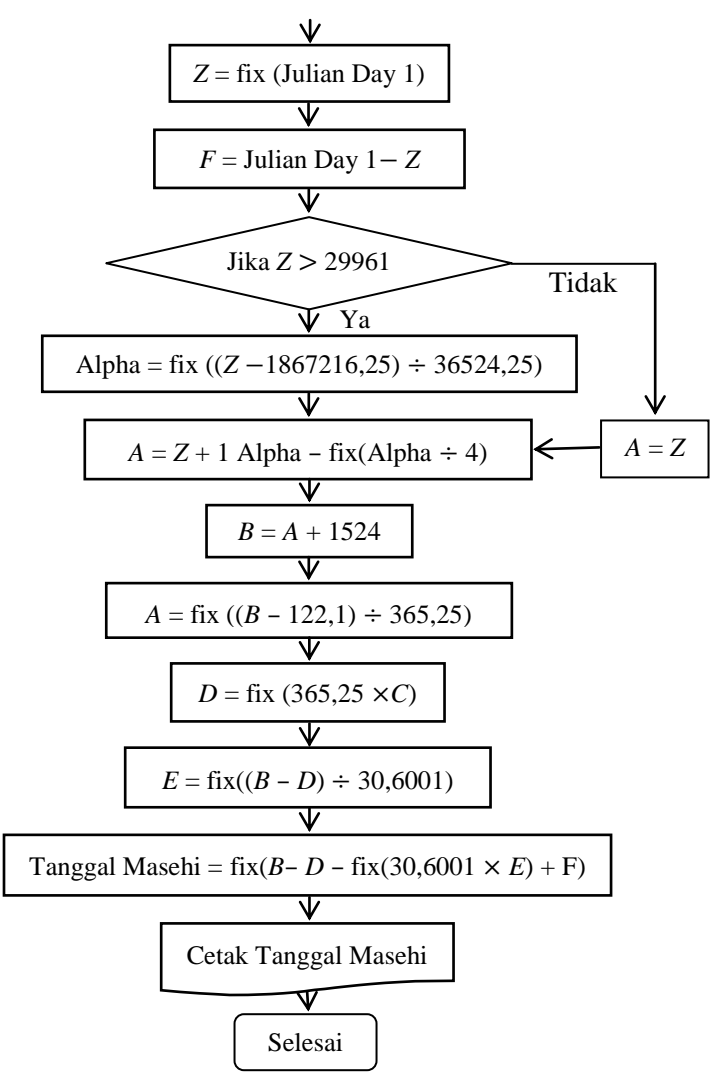

Gambar 4.2 Diagram Alir (*Flowchart*) Mencari Tanggal Masehi

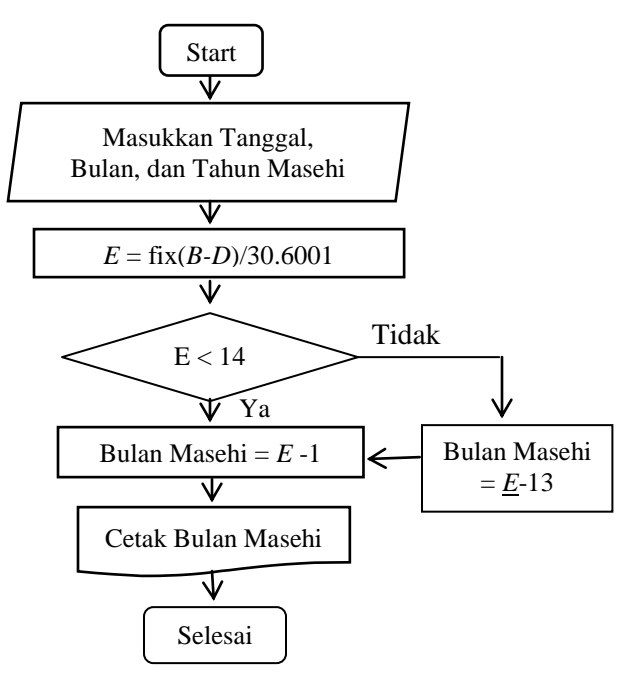

Gambar 4.3 Diagram Alir (*Flowchart*) Mencari Bulan Masehi

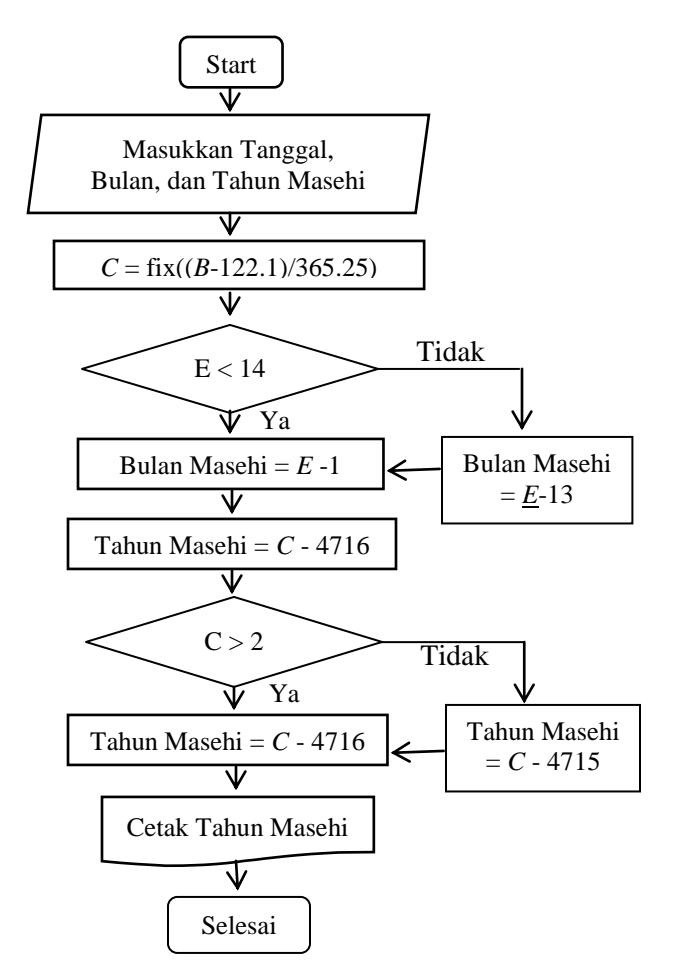

Gambar 4.4 Diagram Alir (*Flowchart*) Mencari Tahun Masehi

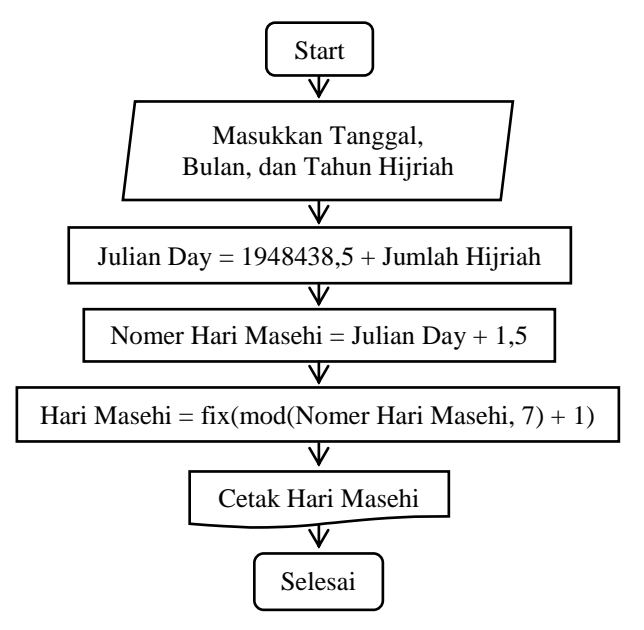

Gambar 4.5 Diagram Alir (*Flowchart*) Konversi Hijriah ke

Masehi

## **2. Implementasi Pembuatan Aplikasi 'Convereter Calendar'**

a. Langkah Pembuatan Aplikasi di GUI Matlab

Setelah membuka GUI Matlab, langkah selanjutnya

yaitu:

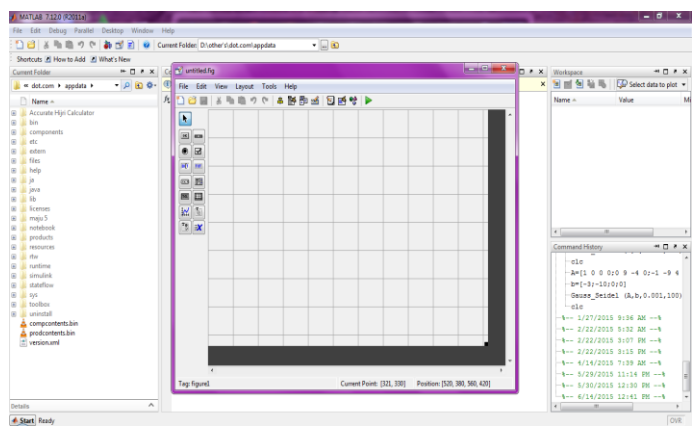

Gambar 4.6 Tampilan GUI Matlab

1) Klik *Panel* dan gambar pada bidang kotak-kotak

| <b>M</b> untitled1.fig                                                                  |       |  |  |  |  |  |
|-----------------------------------------------------------------------------------------|-------|--|--|--|--|--|
| File Edit View Layout<br>Tools<br>Help                                                  |       |  |  |  |  |  |
| <b>Deal</b><br>※ 脂 脂 つ や<br>4 2 5 4 0 2 3 4 D                                           |       |  |  |  |  |  |
| Select                                                                                  | Panel |  |  |  |  |  |
| and Push Button                                                                         |       |  |  |  |  |  |
| am Slider                                                                               |       |  |  |  |  |  |
| Radio Button                                                                            |       |  |  |  |  |  |
| <b>Z</b> Check Box                                                                      |       |  |  |  |  |  |
| tolt Edit Text                                                                          |       |  |  |  |  |  |
| 181 Static Text                                                                         |       |  |  |  |  |  |
| <b>ED Pop-up Menu</b>                                                                   |       |  |  |  |  |  |
| <b>Fil Listbox</b>                                                                      |       |  |  |  |  |  |
| <b>Exx</b> Toggle Button                                                                |       |  |  |  |  |  |
| <b>ELI</b> Table                                                                        |       |  |  |  |  |  |
| $M$ Axes                                                                                |       |  |  |  |  |  |
| all Panel                                                                               |       |  |  |  |  |  |
| <b>8</b> Button Group                                                                   |       |  |  |  |  |  |
| X ActiveX Control                                                                       |       |  |  |  |  |  |
|                                                                                         |       |  |  |  |  |  |
|                                                                                         |       |  |  |  |  |  |
|                                                                                         |       |  |  |  |  |  |
| ×<br>Tag: figure1<br>Position: [520, 345, 595, 455]<br><b>Current Point: [570, 375]</b> |       |  |  |  |  |  |

Gambar 4.7 Tampilan Membuat *Panel* GUI Matlab

2) Klik *view* dan pilik *property inspector*

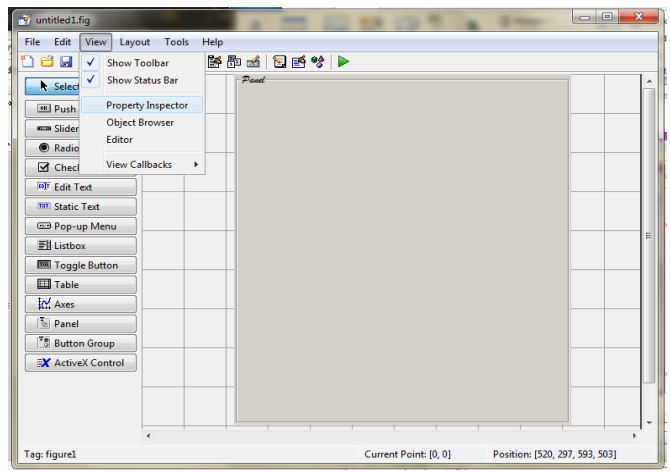

Gambar 4.8 Tampilan Membuka *Property Inspector* GUI Matlab

Maka, akan muncul tampilan sebagai berikut:

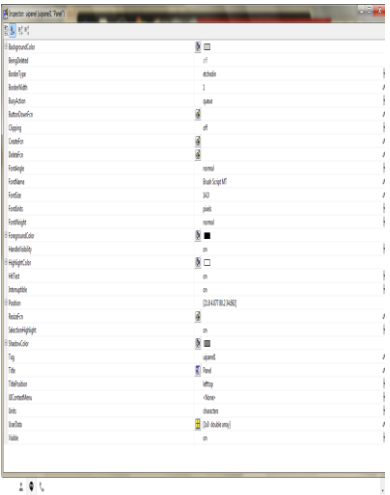

Gambar 4.9 Tampilan *Property Inspector* GUI Matlab

3) Klik *Background Colour* dengan warna biru tua. Tulis 'UIN Walisongo' di *string* dengan *Fontname: Brush* 

*Script MT, Fontsize*: 14, dan *Fontgroundcolour*: Hitam, dan *HighLightColour*: Putih.

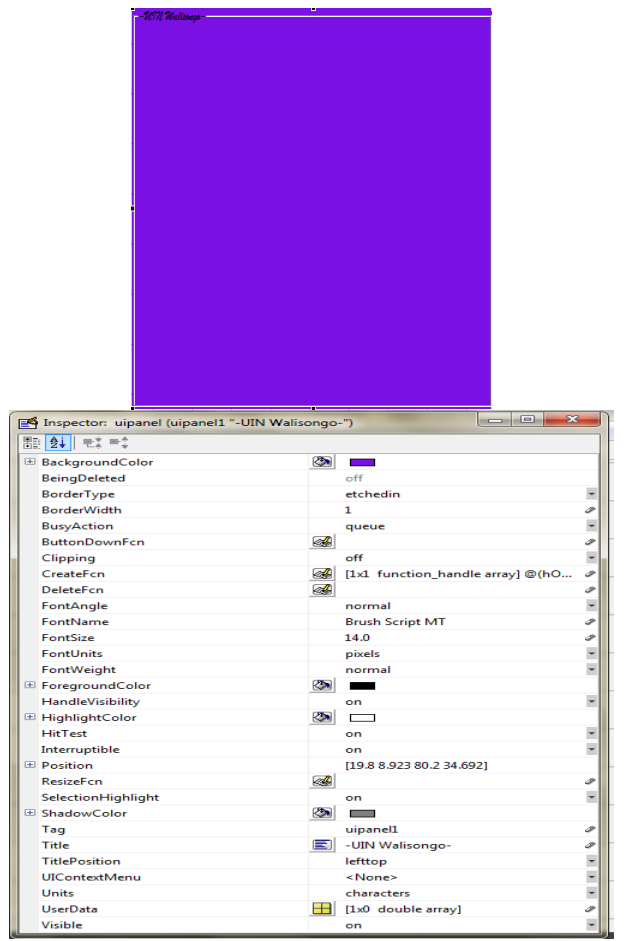

Gambar 4.10 Tampilan Desain *Panel* dengan *Property Inspector* GUI Matlab

4) Klik *Static Text* dan tulis 'CONVERTER CALENDAR' di *string*, dengan mengganti *Fontname: Goudy Stout, Fontsize*: 16, dan *Fontgroundcolour*: Hitam, dan *BackroundColor*: Putih. Klik *Static Text* sekali lagi dan tulis 'UNTUK MEMPERKIRAKAN HARI BESAR ISLAM' di *string*, dengan mengganti *Fontname: Comic Sans MS, Fontsize*: 15, dan *Fontgroundcolour*: Hitam, dan *BackroundColor*: Putih.

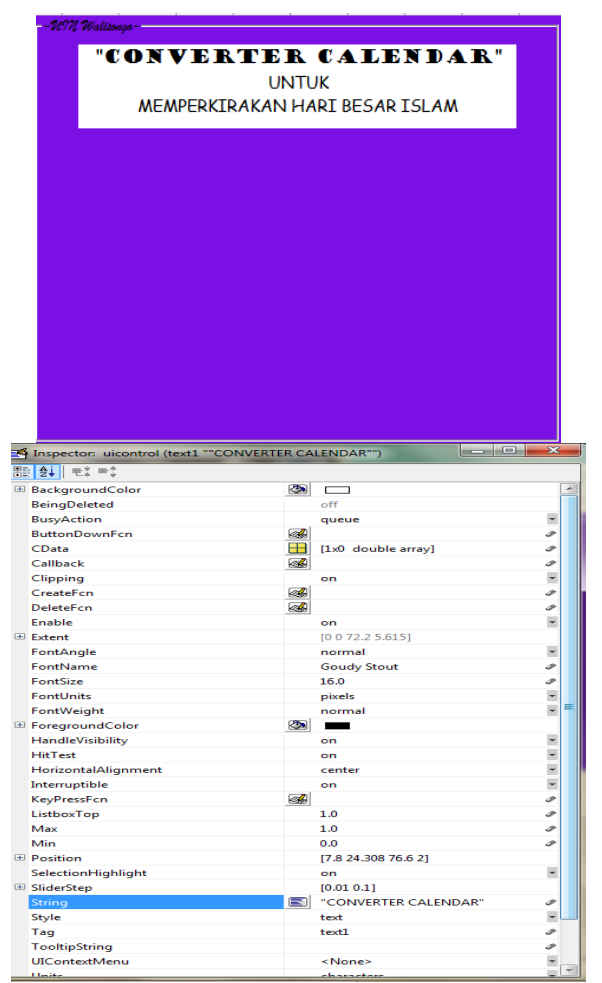

Gambar 4.11 Tampilan Judul Aplikasi dengan *Property Inspector* GUI Matlab

5) Klik Static Text dan tulis 'Kalender Hijriah' dan 'Kalender Masehi' di *string*, dengan mengganti *Fontname: Brush Script MT, Fontsize*: 14, dan *Fontgroundcolour*: Hitam.

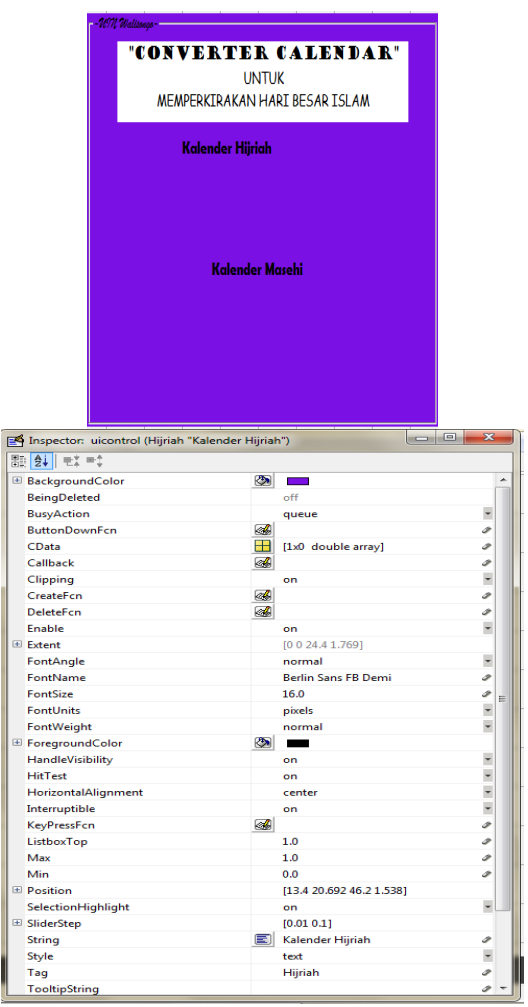

Gambar 4.12 Tampilan Menu Kalender Aplikasi dengan *Property Inspector* GUI Matlab

6) Klik *Static Text* untuk menulis Tanggal, Bulan, dan Tahun Hijriah serta Hari, Tanggal, Bulan, dan Tahun Masehi. Tulis satu persatu di *string,* dengan mengganti *Fontname: Book Antiqua, Fontsize*: 14, *Fontgroundcolour*: Hitam. *Background colour*: Biru tua.

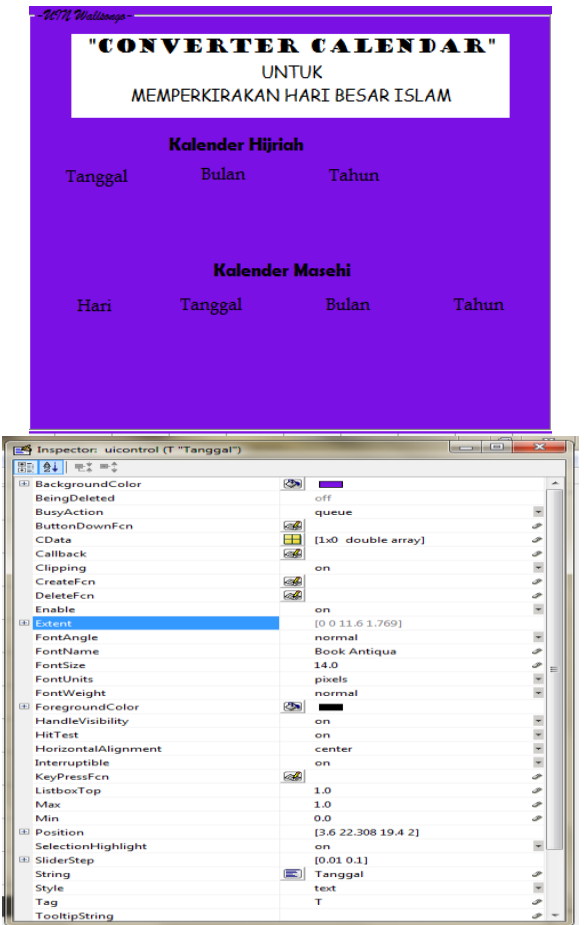

Gambar 4.13 Tampilan Menu Input dan Output Aplikasi dengan *Property Inspector* GUI Matlab

7) Di bawah menu Hari, Tanggal, Bulan, dan Tahun Kalender Hijriah serta Kalender Masehi diberi *Edit Text*. Tulis InputTanggal, InputBulan, InputTahun, HasilHari, HasilTanggal, HasilBulan, dan HasilTahun di *Tag*  keempat *Edit Text* tersebut. Dan kosongkan *String*, Tulis pada *Fontname: MS Sans Serif, Fontsize*: 12, *Fontgroundcolour*: Hitam. *Background colour*: Putih. Klik *Inactive* pada *Enable*.

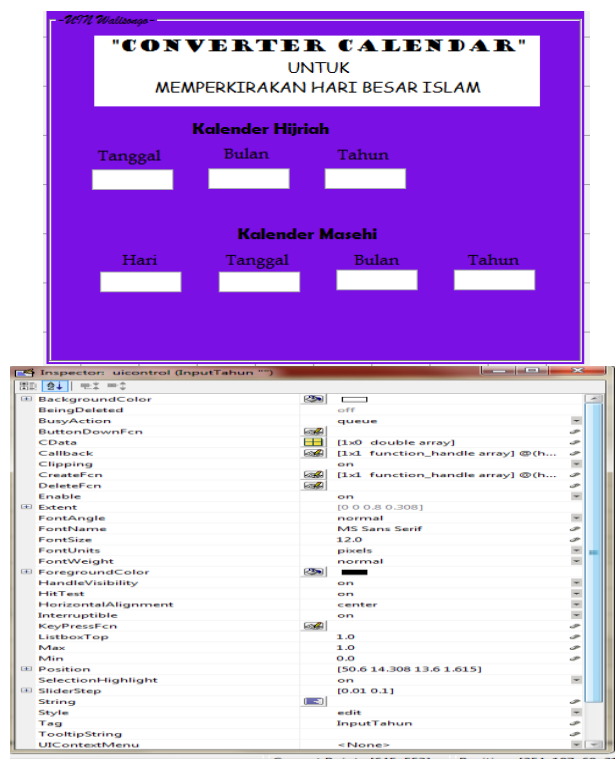

Gambar 4.14 Tampilan Input Tanggal, Input Bulan, dan Input Tahun, serta Hasil Hari, Hasil Tanggal, Hasil Bulan, dan Hasil Tahun Aplikasi dengan *Property Inspector* GUI Matlab

8) Klik *PushButton* untuk membuat tombol Konversi dan Refresh. *Fontname: BroadWay, Fontsize*: 12, *Fontgroundcolour*: Biru Telur. *Fontbaground colour*: Hitam. Dengan *Tag*: TombolKonversi untuk tombol Konversi dan *Tag:* Refresh untuk TombolRefresh.

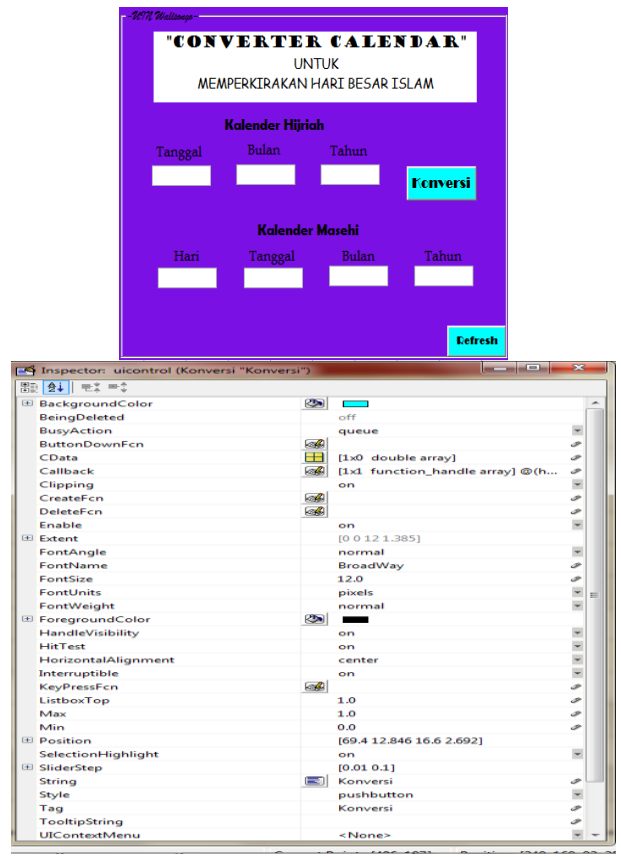

Gambar 4.15 Tampilan Menu Konversi dan Menu Refresh Aplikasi dengan *Property Inspector* GUI Matlab

9) Klik *Push Button* untuk menulis tombol Tutup dan tombol

'?'*.* Tulis Tutup di *string*, dengan mengganti *Fontname:* 

*Book Antiqua, Fontsize*: 12, *Fontgroundcolour*: Hitam. *Fontbaground colour*: Putih. Dengan *Tag:* Tutup untuk tombol Tutup dan Catatan untuk tombol '?'.

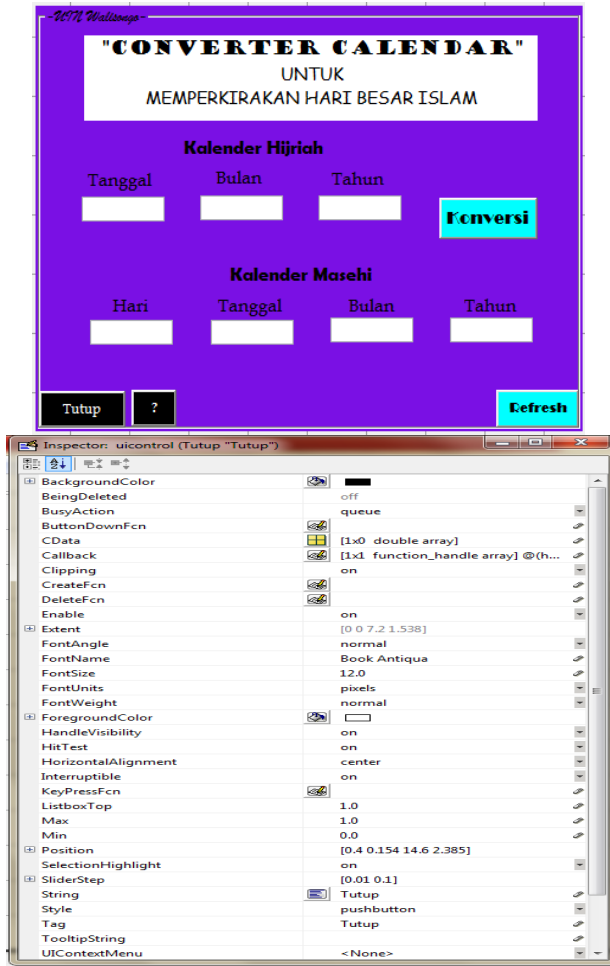

Gambar 4.16 Tampilan Menu Tutup Aplikasi dengan *Property Inspector* GUI Matlab

Untuk pembuatan menu '?', selanjutnya melakukan tahap berikut:

- 1) Membuka halaman baru GUI dengan cara klik File pada menu GUI, lalu pilih *Modal Question Dialog*
- 2) Centang tanda pada 'Save new figure as:'
- 3) Simpan di folder yang sama dengan figure 'Date Coverter'
- 4) Klik 'OK'
- 5) Lalu akan muncul tampilan sebagai berikut:

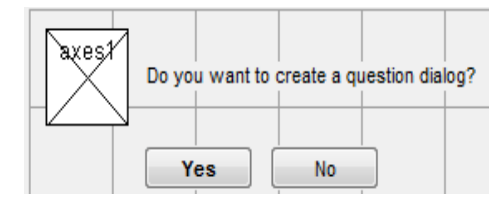

Gambar 4.17 Tampilan *Modal Question Dialog* GUI Matlab

6) Hapus tulisan 'Do you want to create a question dialog?' dengan tulisan nomer dan nama bulan Kalender Hijriah dan Masehi pada *string*. Dan pilih satu dan hapus tombol lain, tulis Tutup di *string. Fontname: MS Sans Serif, Fontsize*: 12, *Fontgroundcolour*: Hitam. *Fontbaground colour*: Putih. Dengan *Tag:* Catatan.

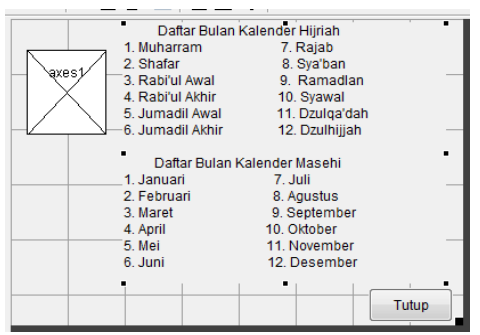

Gambar 4.18 Tampilan Nomer dan nama bulan Kalender Hijriah dan Masehi pada *Modal Question Dialog* GUI Matlab

10) Klik *Push Button* untuk menulis petunjuk input bulan di *string*, dengan mengganti *Fontname: Book Antiqua, Fontsize*: 11, *Fontgroundcolour*: Hitam. *Fontbaground colour*: Putih. Dengan *Tag:* petunjukinputbulan.

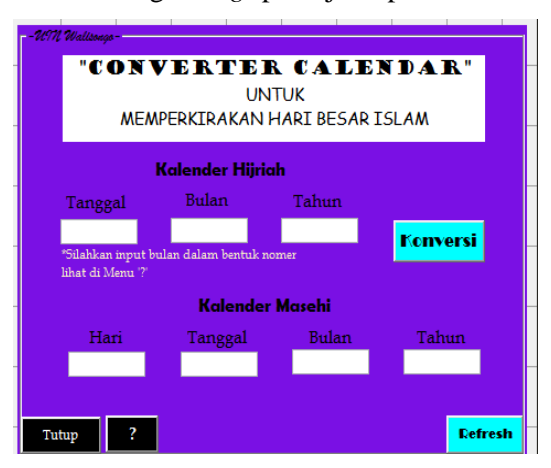

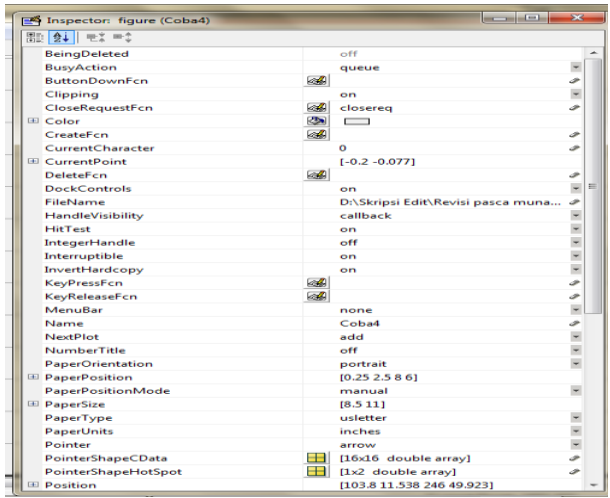

Gambar 4.19 Tampilan Petunjuk Input Bulan Aplikasi

- b. Langkah Memasukkan *Script* Aplikasi
	- 1) Memasukkan *script* pada tombol Konversi
		- a) Klik kanan, lalu klik View Callbacks pilih Callback.

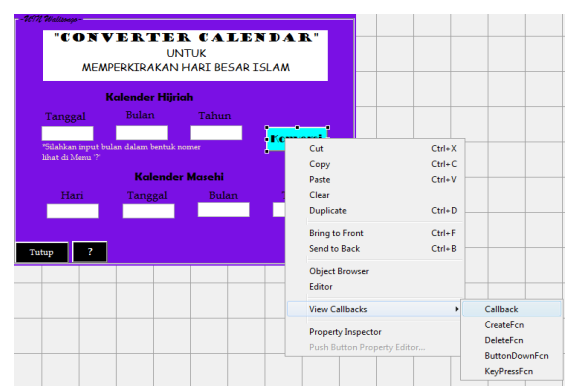

Gambar 4.20 Tampilan Langkah Memasukkan *Script* Konversi

b) Lalu akan muncul Editor. Tulis *script* di bawah Function Tombol Konversi\_Callback, dengan *script* pada **Lampiran III**.

- c) Lalu kembali ke GUI aplikasi
- 2) Memasukkan *script* pada tombol Refresh
	- a) Klik kanan, lalu klik View Callbacks pilih Callback

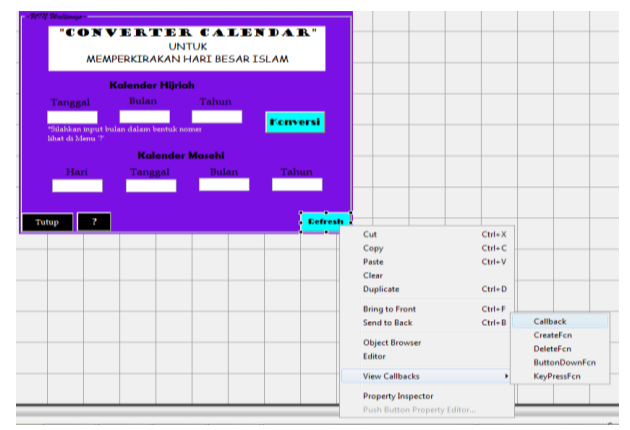

Gambar 4.21 Tampilan Langkah Memasukkan *Script Refresh*

b) Lalu akan muncul Editor. Tulis *script* di bawah Function Tombol Refresh\_Callback, dengan *script* sebagai berikut:

> set(handles.InputTannggal, 'string', ' '); set(handles.InputBulan, 'string', ' '); set(handles.InputTahun, 'string', ' '); set(handles.HasilHari, 'string',' '); set(handles.HasilTanggal, 'string',' '); set(handles.HasilBulan, 'string',' '); set(handles.HasilTahun, 'string',' ');

- c) Lalu kembali ke GUI aplikasi
- 3) Memasukkan *script* pada tombol Tutup
	- a) Klik kanan, lalu klik View Callbacks pilih Callback

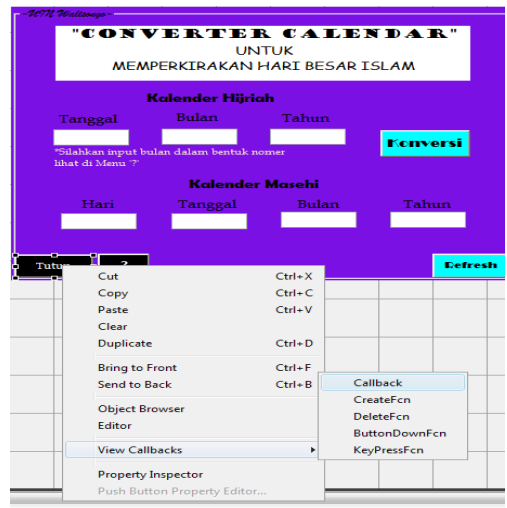

Gambar 4.22 Tampilan Langkah Memasukkan *Script* Tutup

b) Lalu akan muncul Editor. Tulis *script* di bawah Function Tombol Refresh\_Callback, dengan *script* sebagai berikut:

close;

- c) Lalu kembali ke GUI aplikasi
- 4) Memasukkan *script* pada tombol '?'
	- a) Klik kanan, lalu klik View Callbacks pilih Callback

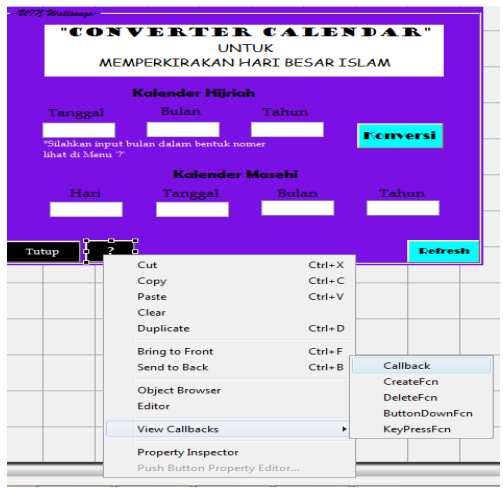

Gambar 4.23 Tampilan Langkah Memasukkan *Script* Catatan

b) Lalu akan muncul Editor. Tulis *script* di bawah Function Tombol Catatan\_Callback, dengan *script* sebagai berikut:

```
respon = Catatan;
if Tutup
    close(handles, respon);
```
c) Lalu kembali ke GUI aplikasi

# c. Hasil Akhir Aplikasi 'Converter Calendar'

Berikut ini hasil akhir aplikasi 'Converter Calendar':

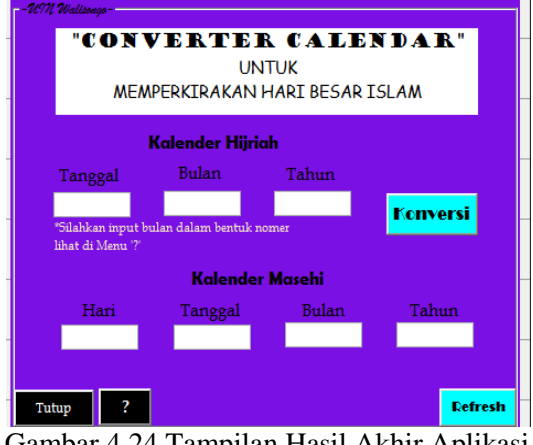

Gambar 4.24 Tampilan Hasil Akhir Aplikasi 'Converter Calendar'

## **D. Pengujian Aplikasi 'Converter Calendar'**

Hasil pengujian diperoleh dari dua tahap, yaitu:

- 1. Hasil Pengujian yang dilakukan dengan membandingkan aplikasi yang dibuat dengan jadwal hari besar Islam yang diputuskan oleh Kementrian Agama, yaitu Muharram, Ramadlan, Idul Fitri, dan Idul Adha, hasil di **Lampiran IV**.
- 2. Hasil Pengujian yang dilakukan perbandingan hasil prediksi 10 tahun dimulai tahun 1437 H, hasil di **Lampiran V**.

# **E. Validasi Aplikasi 'Converter Calendar'**

Berikut ini hasil validasi aplikasi dengan metode *black-box:*

## **1. Pengujian Aplikasi**

- a. Pengujian Menu Input Data
	- 1) Pengujian Menu Input Tanggal 'Converter Calendar'

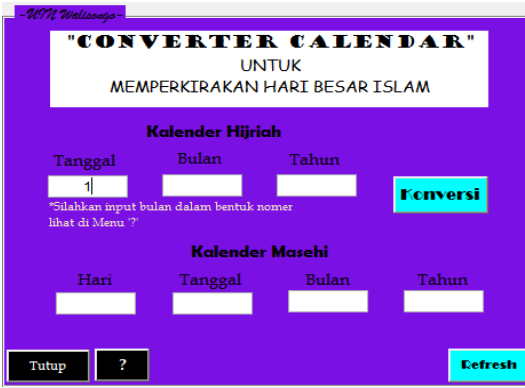

Gambar 4.25 Tampilan Pengujian Menu Input Tanggal 'Converter Calendar' Proses penggunaan menu tanggal:

- a) Klik tanda panah pada bagian bawah menu tanggal
- b) Pilih tanggal Kalender Hijriah
- c) Klik nomer

2) Pengujian Menu Input Bulan 'Converter Calendar'

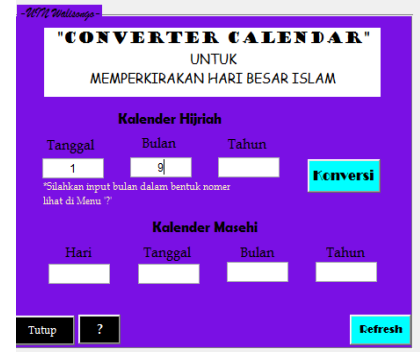

Gambar 4.26 Tampilan Pengujian Menu Input Bulan 'Converter Calendar' Proses penggunaan menu bulan:

- a) Klik tanda panah pada bagian bawah menu bulan
- b) Pilih nama bulan Kalender Hijriah
- c) Klik nama bulan Kalender Hijriah
- 3) Pengujian Menu Input Tanggal 'Converter Calendar'

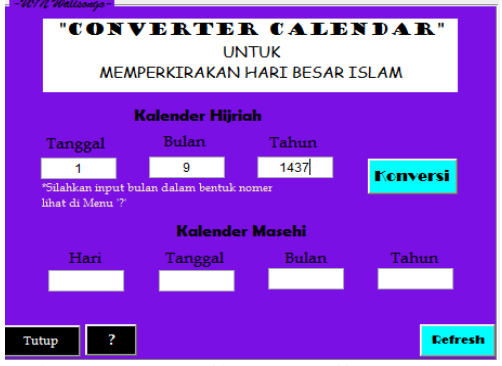

Gambar 4.27 Tampilan Pengujian Menu Input Tahun 'Converter Calendar' Proses penggunaan menu tanggal:

a) Klik kotak bagian bawah menu tahun

- b) Tulis tahun Kalender Hijriah
- b. Pengujian Tombol Konvesi 'C onverter Calendar'

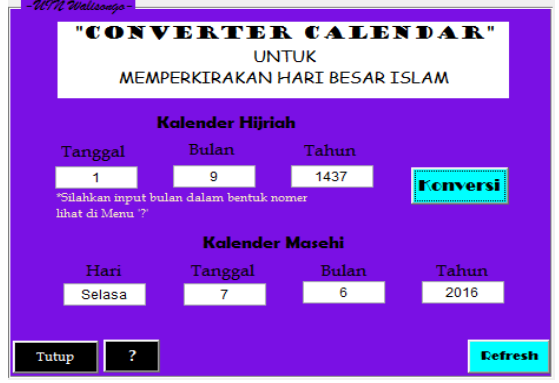

Gambar 4.28 Pengujian Tombol Konvesi 'Converter Calendar'

Proses penggunaan tombol konversi:

- 1) Klik tombol konversi
- 2) Tampil hasil hari,tanggal, bulan, dan tahun Kalender Masehi
- c. Pengujian Pengujian Tombol Refresh 'Converter Calendar'

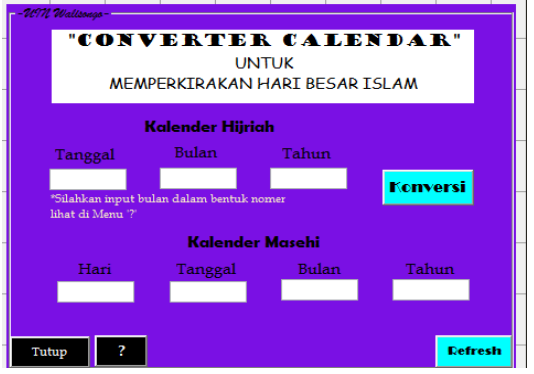

Gambar 4.29 Pengujian Tombol Refresh 'Converter Calendar'

Proses penggunaan menu refresh:

- 1) Klik tombol refresh
- 2) Tampil menghapus data tahun Kalender Hijriah, hasil hari,tanggal, bulan, dan tahun Kalender Masehi
- d. Pengujian Tombol '?' 'Converter Calendar'

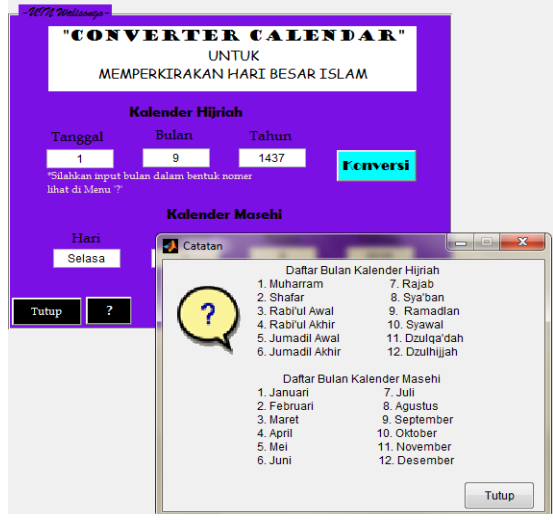

Gambar 4.30 Pengujian Tombol Tutup 'Converter Calendar'

Proses penggunaan tombol tutup:

- 1) Klik tombol '?'
- 2) Muncul daftar nomer Kaleder Hijriah dan Masehi
- 3) Klik Tutup

e. Pengujian Tombol Tutup 'Converter Calendar'

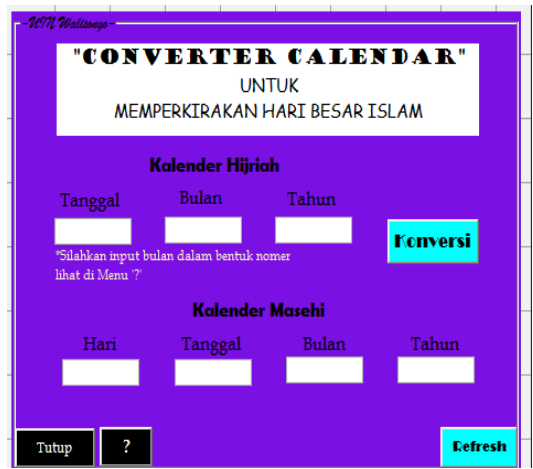

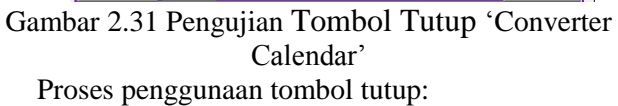

- 1) Klik tombol tutup
- 2) Aplikasi tertutup

## **2. Kasus dan Hasil Pengujian**

Berikut ini merupakan kasus pengujian untuk menvalidasi aplikasi menggunakan metode *black-box*:

| No.                                                | Unit                                | Rancangan                               | <b>Hasil yang</b>                                                                          | <b>Keteran</b> |
|----------------------------------------------------|-------------------------------------|-----------------------------------------|--------------------------------------------------------------------------------------------|----------------|
|                                                    | <b>Aplikasi</b>                     | <b>Proses</b>                           | <b>Diharapkan</b>                                                                          | gan            |
| Menu<br>Input<br>1.<br>Data<br>Kalender<br>Hijriah | Klik menu<br>tanggal                | Tampil pilihan<br>nomer tanggal         | Sesuai                                                                                     |                |
|                                                    | Klik menu<br>bulan                  | Tampil pilihan<br>nama bulan<br>Hijriah | Sesuai                                                                                     |                |
|                                                    |                                     | Tulis menu<br>tahun yang<br>dicari      | Tampil menu<br>tahun yang ditulis                                                          | Sesuai         |
| 2.                                                 | Menu<br>Proses                      | Klik tombol<br>konversi                 | Tampil hasil data<br>Kalender Masehi                                                       | Sesuai         |
| 3.                                                 | Menu                                | Klik tombol<br>konversi                 | Tampil hasil hari                                                                          | Sesuai         |
|                                                    | Hasil<br>Data<br>Kalender<br>Masehi | Klik tombol<br>konversi                 | Tampil hasil<br>tanggal                                                                    | Sesuai         |
|                                                    |                                     | Klik tombol<br>konversi                 | Tampil hasil<br>bulan                                                                      | Sesuai         |
|                                                    |                                     | Klik tombol<br>konversi                 | Tampil hasil<br>tahun                                                                      | Sesuai         |
| 4.                                                 | Menu<br>Hapus<br>Data               | Klik tombol<br>hapus                    | Tampil<br>menghapus data<br>tahun Kalender<br>Hijriah dan hasil<br>data Kalender<br>Masehi | Sesuai         |
| 5.                                                 | Menu<br>Tutup<br>Aplikasi           | Klik tombol<br>tutup                    | Aplikasi tertutup                                                                          | Sesuai         |
| 6.                                                 | Menu '?'                            | Klik tombol<br>۰၇,                      | Tampil daftar<br>nomer Kalender<br>Hijiah dan Masehi                                       | Sesuai         |

Tabel 4.1 Kasus dan Hasil Pengujian

Berdasarkan hasil pengujian *black-box* sebagaimana terlihat pada Tabel 4.1, aplikasi dapat berfungsi sebagaimana yang diharapkan. Dengan demikian, aplikasi 'Converter Calendar' layak digunakan.

Adapun pada hasil perhitungan aplikasi, terdapat ketidaksesuaian hasil dengan keputusan Kemenag dan kalender NASA<sup>1</sup>, ada yang kurang sehari atau lebih sehari. Oleh karena itu, ketidaksesuaian aplikasi yang dibuat akan diuraikan pada penjelasan berikut:

- a. Rumus perhitungan disusun berdasarkan perhitungan aritmatika, tidak berdasar pada observasi (rukyat) atau hisab yang memiliki kriteria minimal penampakan hilal.
- b. Berdasarkan selisih yang diketahui, mayoritas perbedaan berada pada awal dan akhir bulan Kalender Tahun Hijriah, kecuali akhir bulan Dzulhijjah untuk tahun kabisat. Sebab, dalam perhitungan kalender setiap bulan ganjil selalu 30 hari dan bulan genap selalu 29 hari. Padahal dalam realita bisa terjadi sebaliknya. Dan perbedaan tersebut, selanjutnya akan mempengaruhi perhitungan serta hasil yang akan diperoleh pada perhitungan setelahnya. Oleh karena itu, terdapat pula perbedaan antara kalender aplikasi dan kalender yang sudah ada pada Tahun Hijriah. Hal ini kerap terjadi pula pada prediksi perhitungan Kemenag RI yang dijadikan acuan

 $\overline{a}$ 

<sup>1</sup>*HORIZONS Web-Interface*, [http://ssd.jpl.nasa.gov/horizons.cgi,](http://ssd.jpl.nasa.gov/horizons.cgi) (diunduh pada 11 Februari 2016 Pukul: 21:31 WIB)

penanggalan, seperti Kalender Pendidikan, sebelum dilakukan ru'yah.

- c. Perbedaan selisih tanggal kalender dengan perhitungan sebenarnya sangatlah mungkin terjadi. Sebagaimana yang dikatakan Muhammad Odeh asal Yordania yang menciptakan *software Accurate Times* mengatakan bahwa *Date Convertion, is Not based on Crescent Visibility. One-day difference is possible* artinya Konversi kalender itu tidak berdasarkan pada penglihatan bulan sabit (hilal), sehingga perbedaan sehari memungkinkan.<sup>2</sup>
- d. Penetapan rumus dapat digunakan untuk seluruh dunia. Sehingga memungkinkan adanya perbedaan waktu karena jarak tempat akan menghasilkan tanggal yang berbeda.
- e. Kondisi alam juga sangat memungkinkan terjadinya perbedaan penanggalan. Sebab, dengan kondisi alam yang buruk, seperti mendung dan salju, maka penentuan awal bulan yang dengan metode ru'yah tidak bisa dilakukan dan akan dilakukan alternatif dengan menambah tanggal bulan.

Selain alasan diatas, perbedaan umum yang sering ada pada kalender yang sudah ada yaitu pada hari besar umat Islam juga tidak memungkiri akan mempengaruhi perbedaan yang lebih pada aplikasi yang dibuat secara signifikan. Sebab, kalender yang sudah ada menggunakan metode aritmatika, sedangkan keputusan

 $\overline{a}$ 

<sup>2</sup>Rinto Anugraha, *Mekanika Benda Langit,* (Yogyakarta: Lab. Fisika Material dan Instrumentasi Jurusan Fisika FMIPA UGM: 2012), hlm. 16.

Kementrian Agama RI menggunakan metode hisab-ru'yah. Adapun hilal hanya bisa dilihat pada waktu dan tempat tertentu. Oleh karena rumus perhitungan yang digunakan dalam pembuatan aplikasi 'Converter Calendar' menggunakan rumus matematika sederhana atau perhitungan aritmatika, maka perbedaan hasil yang diperoleh akan lebih tinggi dibandingakan dengan metode hisab dan ru'yah.